# **Deleģējuma izveide**

**1.** Autorizējieties BIS profilā un deleģējuma izveidošanai izvēlēties juridiskas personas profilu ([https://bis.gov.lv/lv\)](https://bis.gov.lv/lv)

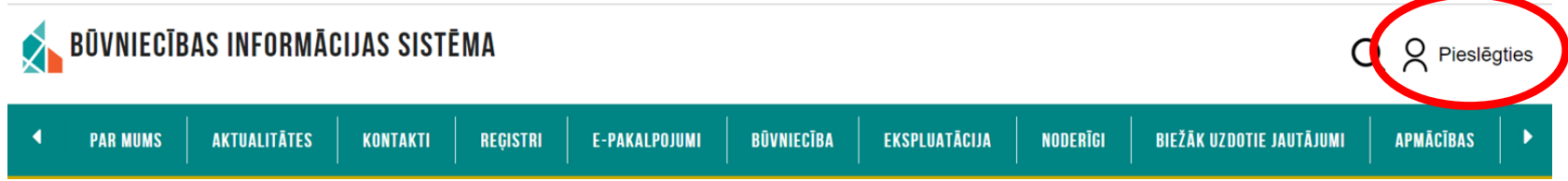

**Jāautorizējas Būvniecības informācijas sistēmā (BIS) izmantojot internetbanku (Swedbank, Citadele, SEB, BluOr Bank, Industra, LPB, Reģionālā Investīciju banka, Luminor, Rietumu banka), Smart-ID, eID karti vai e-mobile parakstu.** 

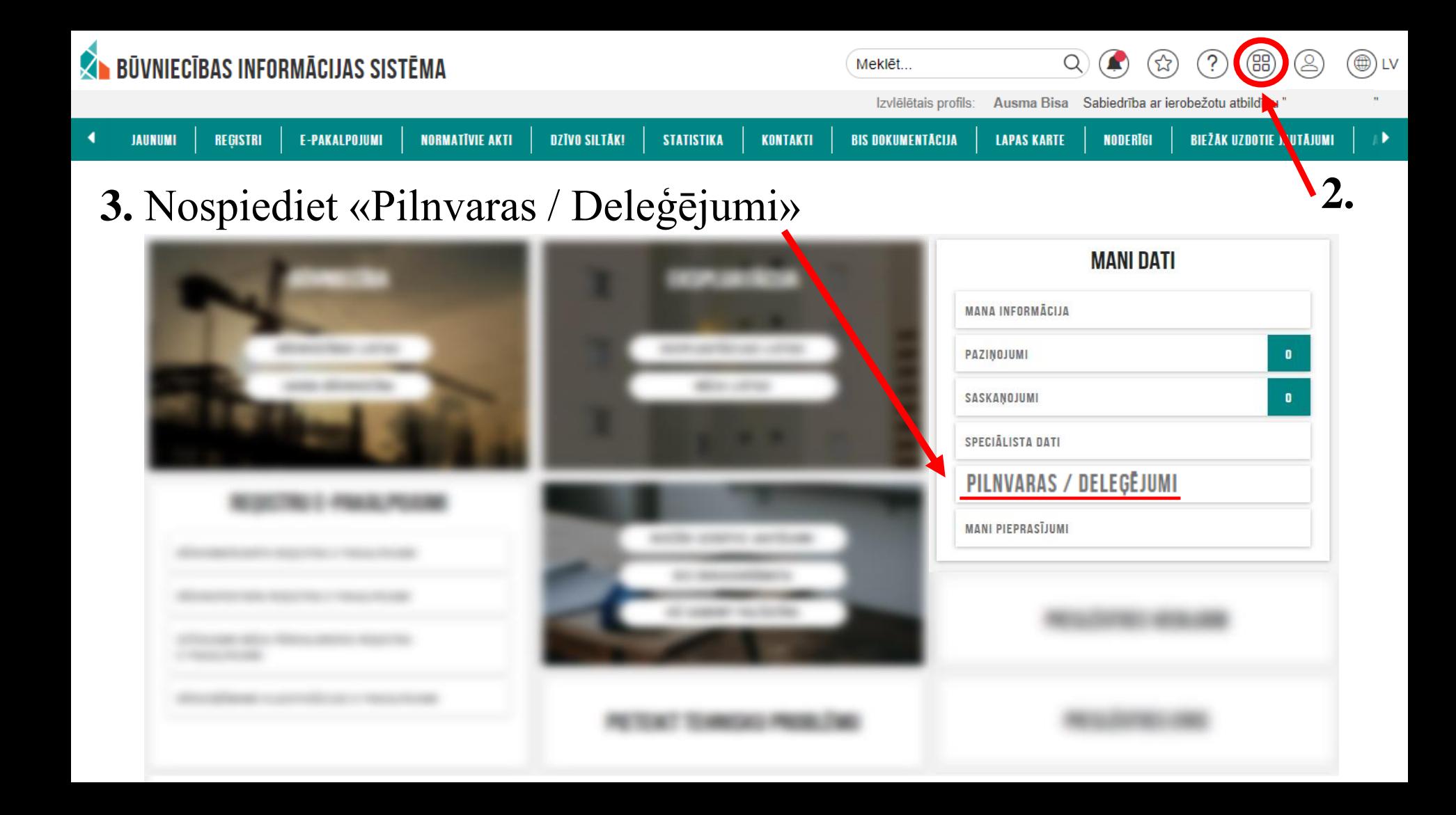

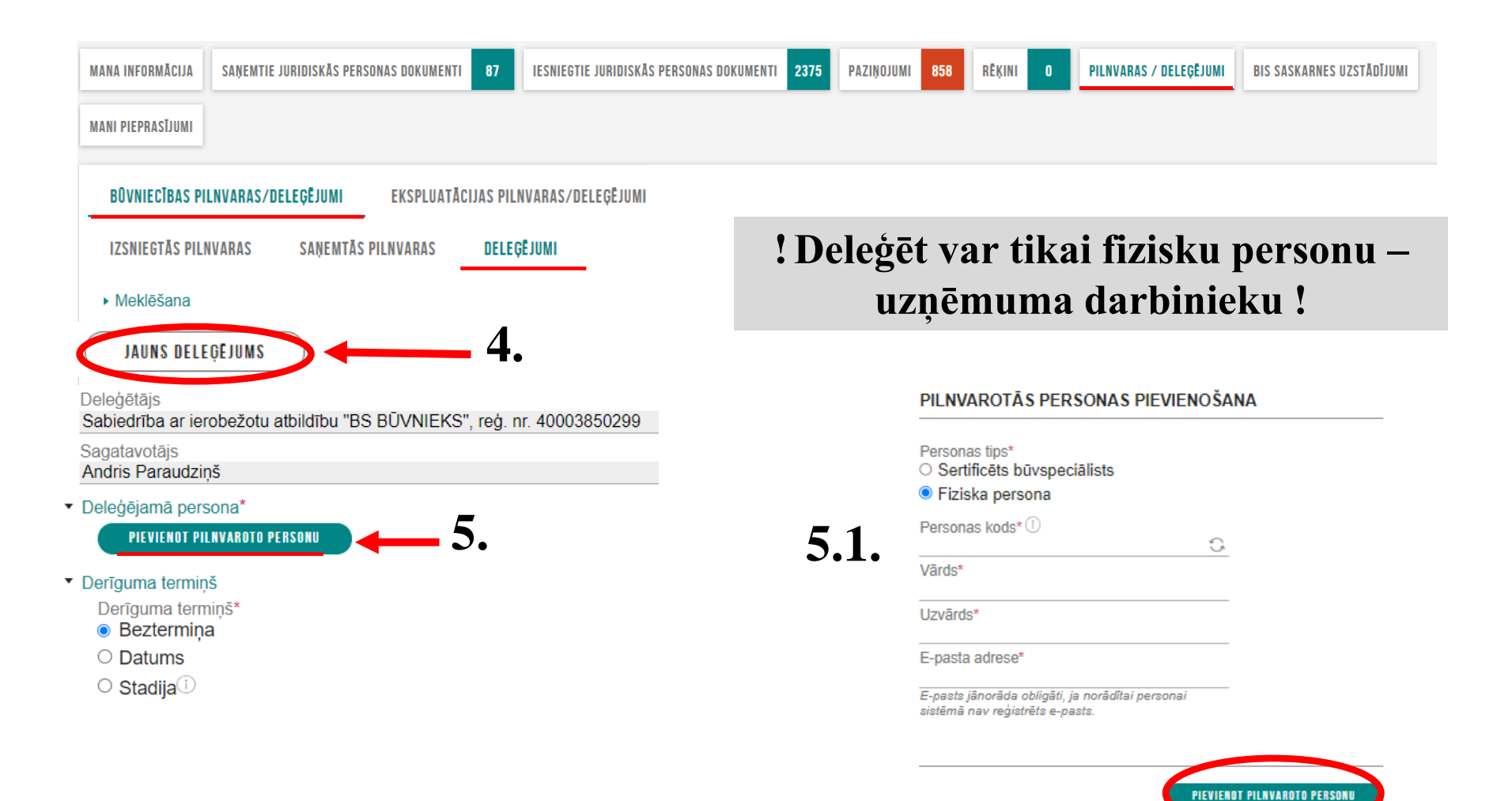

### ▼ Būvniecības lietas

□ Deleģējums attiecas uz visām būvniecības lietām

#### Tiesības\* ▼

Tiesības datu sniegšanai Būvkomersantu reģistram

 $\blacksquare$  Būvkomersanta reģistrācijas e-pakalpojums  $\lozenge$ 

 $\blacksquare$  Būvkomersanta ziņu izmaiņu iesniegšanas e-pakalpojums  $\lozenge$ 

 $\blacksquare$  Būvkomersanta ikgadējo ziņu iesniegšanas e-pakalpojums $\lozenge$ 

- $\blacktriangleright$  Būvkomersanta izslēgšanas e-pakalpojums  $\heartsuit$
- $\blacktriangleright$  Būvkomersanta klasifikācijas e-pakalpojumi $\mathbb O$
- $\blacksquare$  Būvkomersanta klasifikācijas datu uzturēšana  $\lozenge$

#### • Datnes

**PIEVIENOT DOKUMENTU** 

▼ Apliecinājums

Apliecinu, ka deleģētā persona ir šīs juridiskās personas darbinieks vai deleģējamai personai ir līgumattiecības ar šo juridisko personu\*

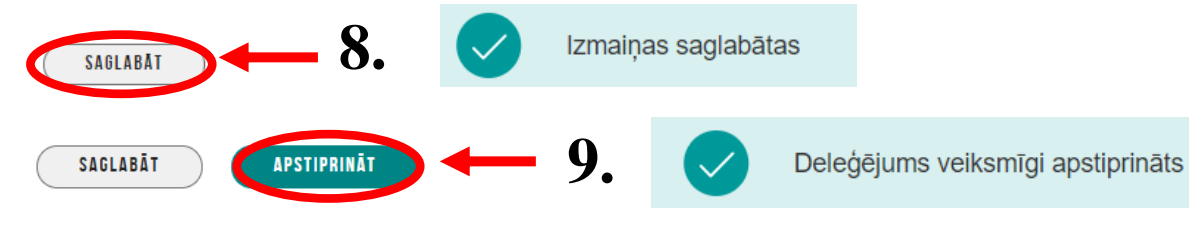

## 6. Atzīmēt nepieciešamās tiesības

## **Anulēt pilnvaru un/vai deleģējumu**

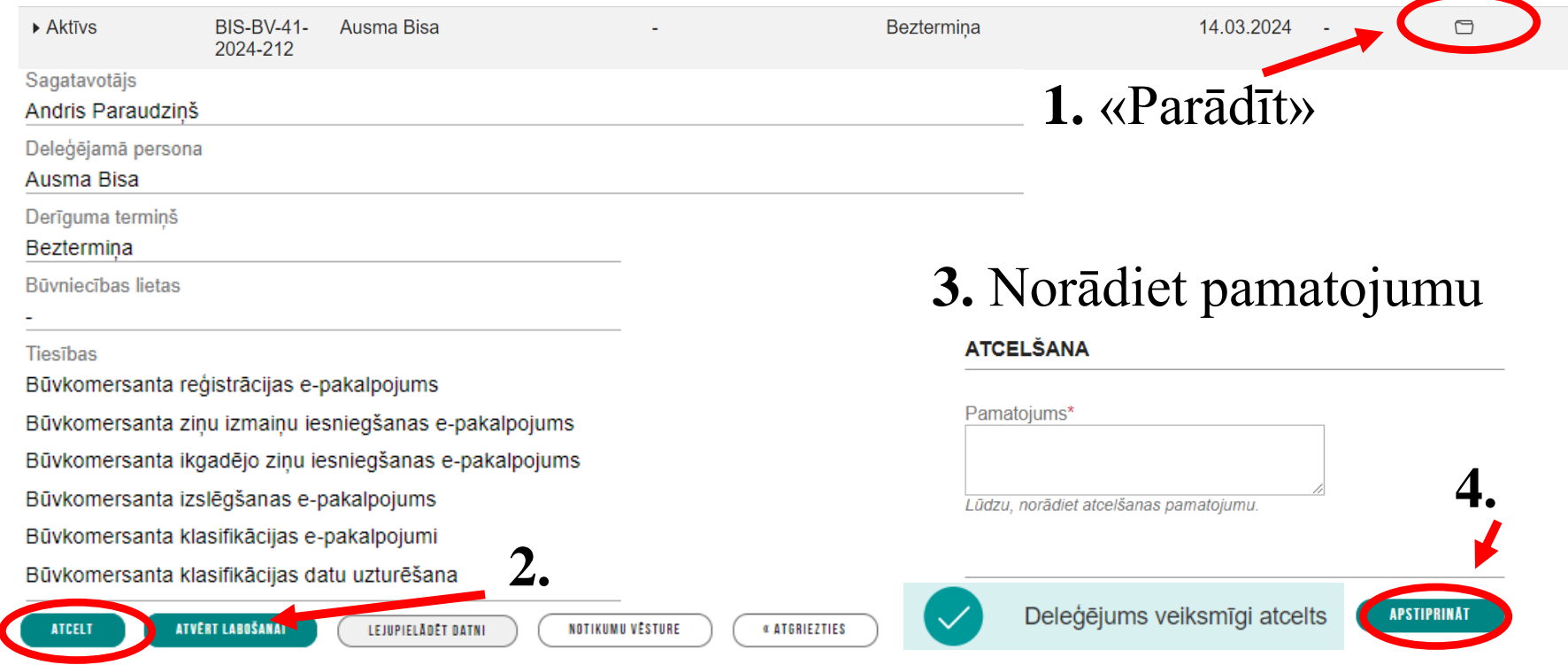

**! Deleģētā persona no deleģējuma var atteikties arī pati !**